## 6.2 工事・施設情報地図検索

工事・施設情報地図検索では、工事および処理施設の検索条件を設定し、本システムに登 録されている工事情報、および施設情報について検索することができます。

検索結果として、検索条件に該当する工事、および処理施設のマークが地図上に表示され ます。

〔検索手順〕

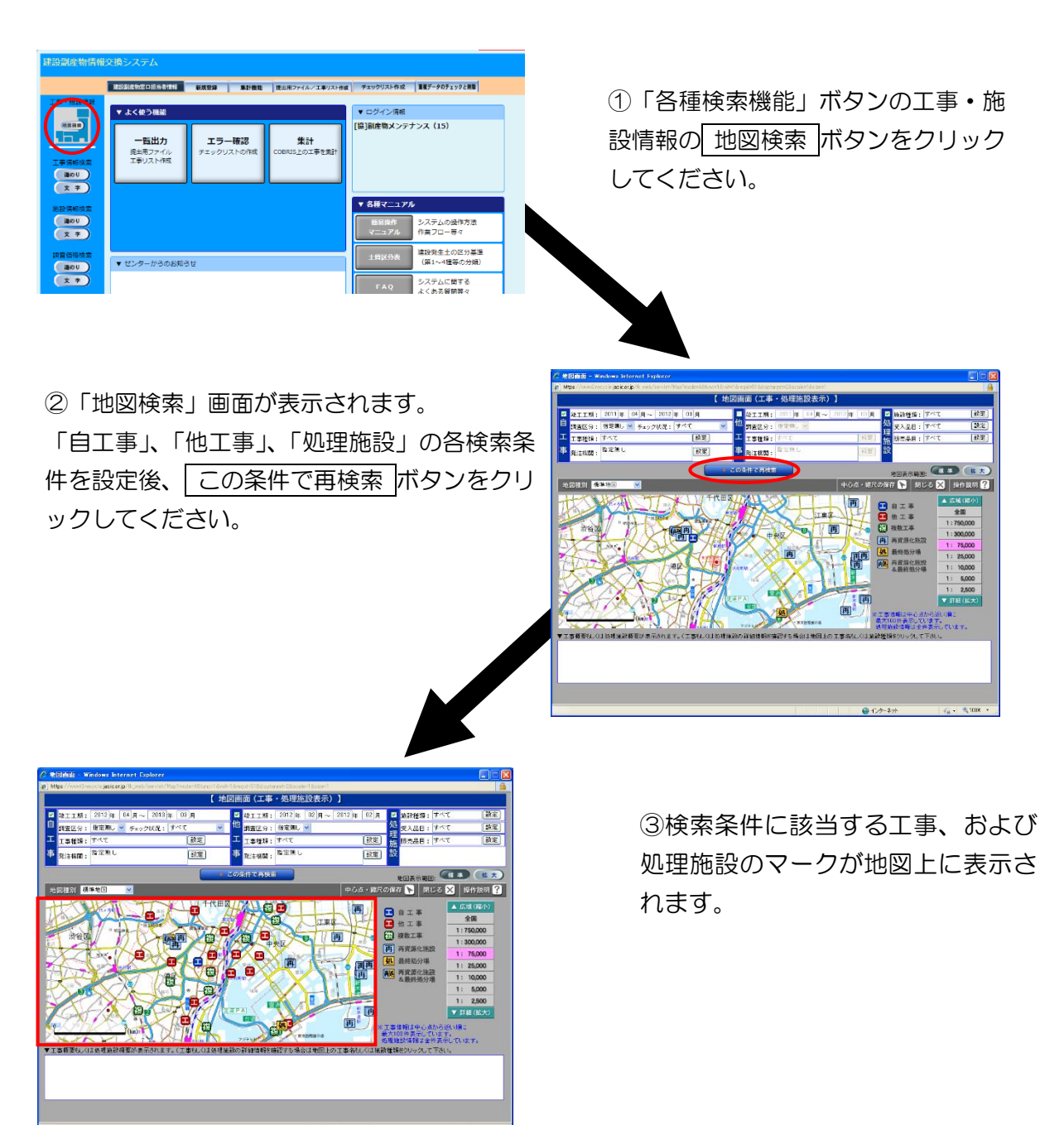

【工事マークを選択】

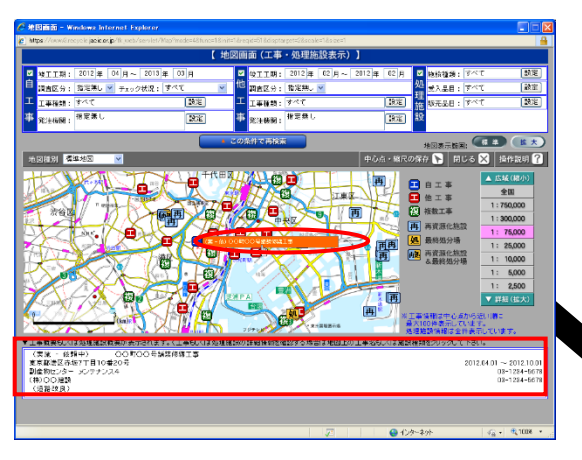

④地図上の工事マークにカーソルをあ わせると、工事名等がポップアップ表 示されます。(画面下部に工事概要が表 示されます)

ポップアップをクリックしてくださ い。

 ⑤「工事情報(地図検索)」画面が表示 されます。 必要な操作ボタンをクリックしてくだ さい。

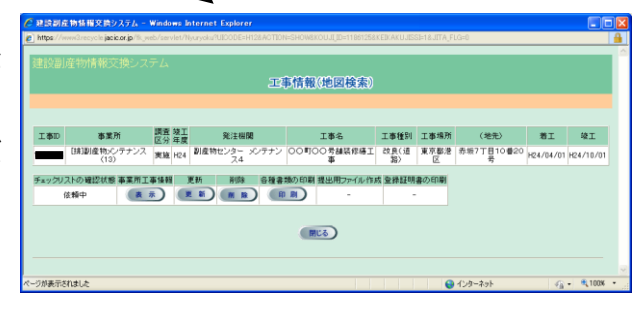

【処理施設マークを選択】

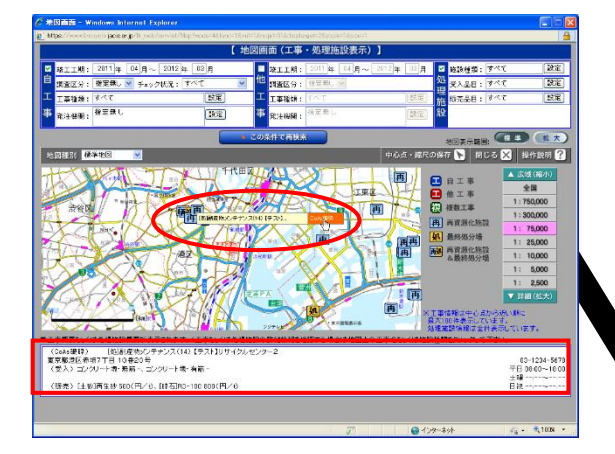

⑥地図上の処理施設マークにカーソル をあわせると、施設名等がポップアッ プ表示されます。ポップアップにカー ソルをあわせると、施設種類が追加表 示されます。(画面下部に処理施設概要 が表示されます)。

施設種類のポップアップをクリックし てください。

⑦選択した施設種類の処理事業所情報 画面が表示されます。

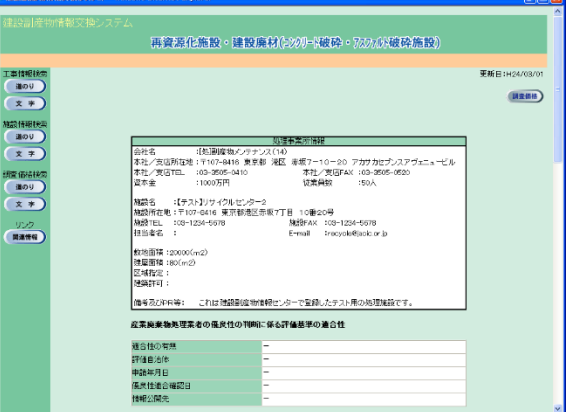